# Een VLAN-interface toewijzen als een access of Trunk-poort op een Switch J.

## Doelstellingen

Virtual Local Area Network (VLAN) is een groep poorten die apparaten in staat stelt om met elkaar te communiceren over de Ethernet MAC-laag, ongeacht het Physical Local Area Network (LAN). Een poort is een lid van een VLAN als het gegevens van het VLAN kan verzenden en ontvangen. Een poort is een niet-gelabeld lid van een VLAN als alle pakketten die voor die haven in VLAN bestemd zijn geen tag van VLAN hebben. Een poort is een gelabeld lid van een VLAN als alle pakketten die voor die haven in VLAN bestemd zijn een tag van VLAN hebben. VLANs worden typisch gebruikt om eindpunten als een werkgroep te isoleren. Een basisvoorbeeld is het opzetten van een ander VLAN voor spraak en een afzonderlijk VLAN voor Gegevens. Dit waarborgt dat pakketten voor beide gegevenstypen van elkaar worden geïsoleerd, waardoor het gebruik van de switch wordt gemaximaliseerd.

U kunt een interface-VLAN aan een specifieke modus toewijzen zoals een Access- of Trunkpoort.

- Toegangspoort een poort die alleen verkeer naar en van het specifieke VLAN transporteert dat aan het toegewezen is.
- Trunkpoort een poort die verkeer kan vervoeren voor om het even welke of alle VLAN's die door een specifieke switch toegankelijk zijn.

Dit artikel richt zich op om u te tonen hoe te om een interface VLAN op uw switch te vormen om een toegang, of boomstampoort te zijn.

### Toepasselijke apparaten | Versie firmware

- SX250 Series-switches | 2.2.0.66 [\(laatste download](https://software.cisco.com/download/home/286282046))
- Sx350 Series | 2.2.0.66 (<u>laatste download</u>)
- SG350X Series | 2.2.0.66 (<u>laatste download</u>)
- Sx550X Series | 2.2.0.66 (<u>laatste download</u>)

### Interface-instellingen

Stap 1. Meld u aan bij het webgebaseerde hulpprogramma en kies VLAN-beheer > Interfaceinstellingen.

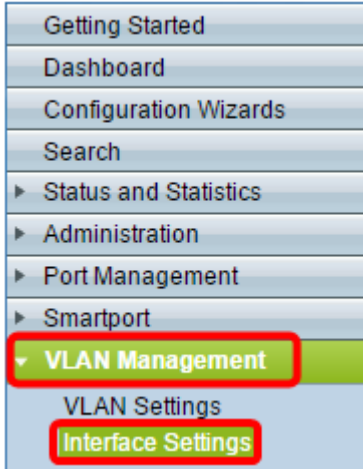

Stap 2. Kies een interface uit het interfacetype in de vervolgkeuzelijst en klik vervolgens op Ga. De opties zijn:

- Port Kies poort als u slechts één poort wilt configureren.
- Link Aggregation (LAG) Kies LAG als u van plan bent een groep poorten te configureren die in de LAG-configuratie gedefinieerd zijn.

Opmerking: In het onderstaande voorbeeld wordt LAG gekozen.

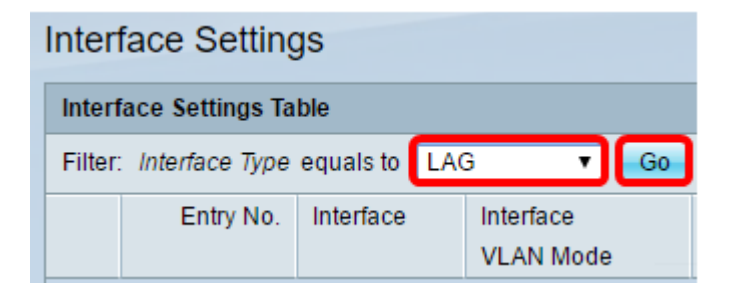

Stap 3. Klik op het keuzerondje voor de poort of het LAG dat u wilt wijzigen en klik op Bewerken.

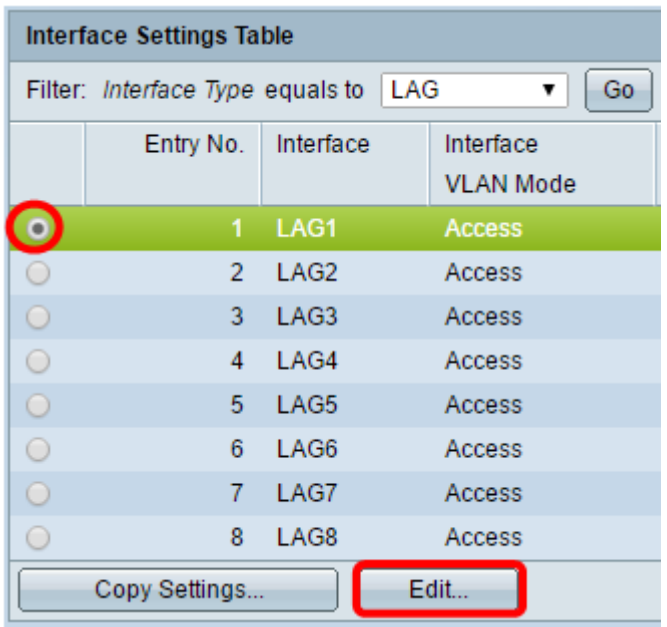

Er verschijnt een pop-upvenster met het geselecteerde interfacetype in de vorige pagina.

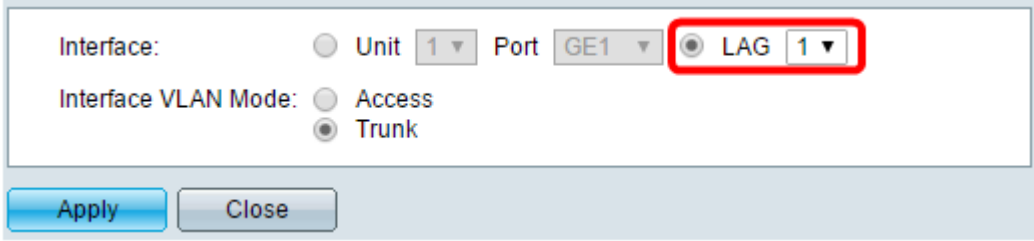

Stap 4. Kies de radioknop die overeenkomt met de gewenste VLAN-modus voor de interface.

- Toegang De interface is een niet-gelabeld lid van één VLAN.
- Trunk De interface is een niet-gelabeld lid van hoogstens één VLAN en is een gelabeld lid van één of meer VLAN's.

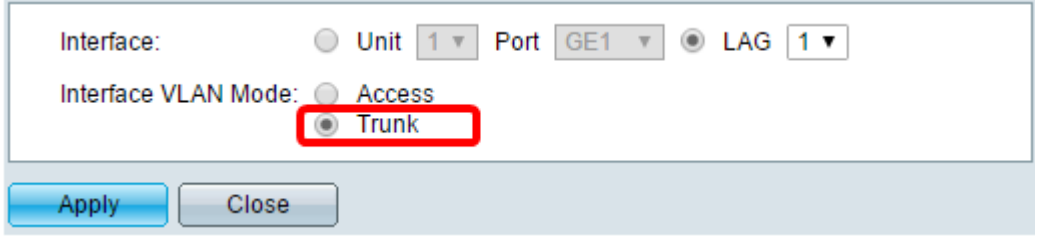

Opmerking: Voor dit voorbeeld werd Trunk gekozen.

#### Stap 5. Klik op Toepassen.

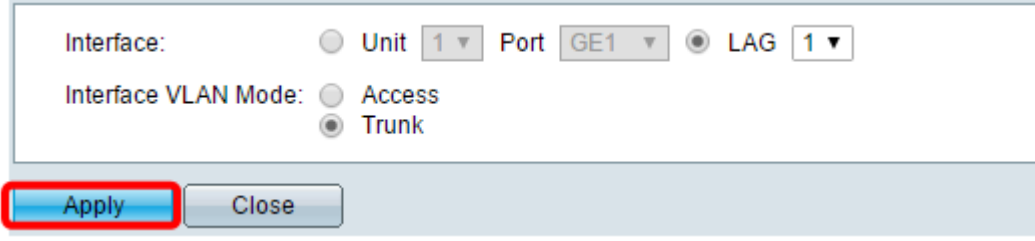

Stap 6. De pagina toont vervolgens met een selectieteken dat de instellingen succesvol zijn geweest. Klik op Close (Sluiten).

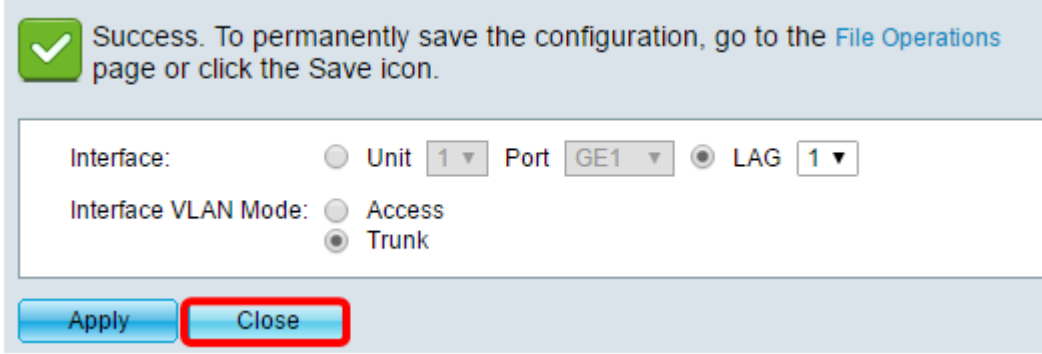

U wordt nu teruggebracht naar de tabel met interfaceinstellingen.

Stap 7. Controleer de interfacemodus die u hebt ingesteld om uw recente instelling te controleren.

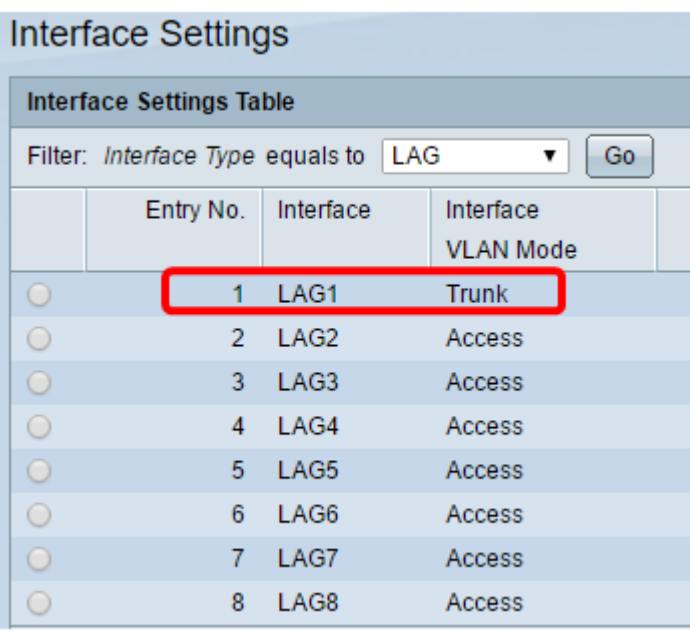

Stap 8. Klik op het **8 Save** pictogram om de huidige configuratie permanent op te slaan.

U hebt nu met succes het interface-VLAN op uw switch toegewezen.